### **Bronto One®** Ein Konto erstellen

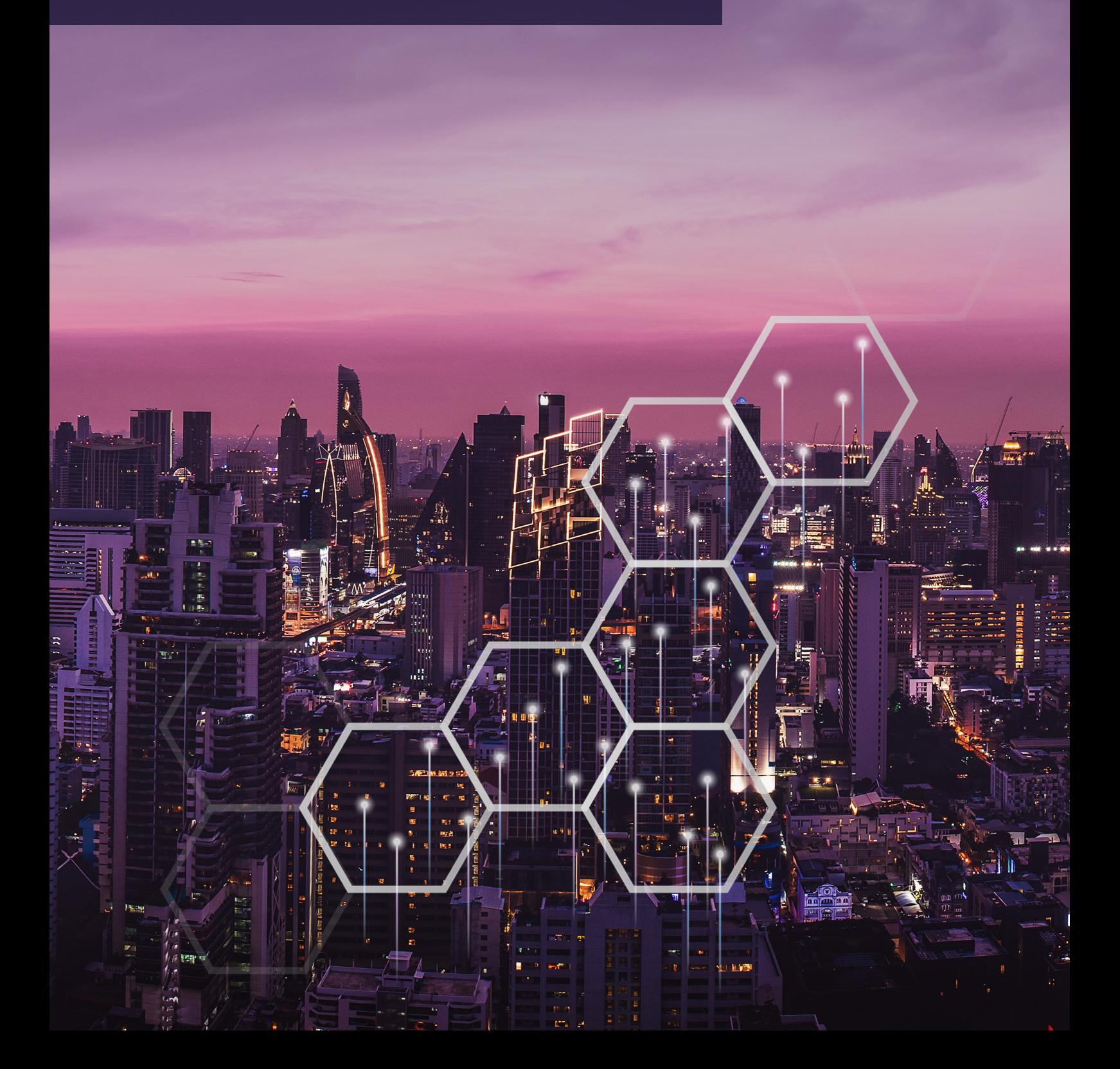

▀

## **Bronto One®**

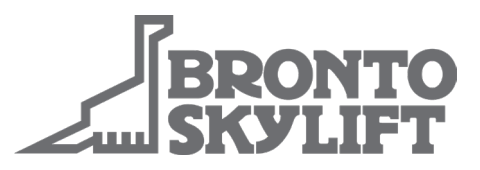

#### **So erstellen Sie ein Bronto One-Konto**

- Gehen Sie auf https://one.brontoskylift.com.
- Klicken Sie auf den Link "Sign up now" (Jetzt anmelden).
- Geben Sie Ihre E-Mail-Adresse, Ihr Passwort und Ihre persönlichen Daten ein.
- Damit können wir Sie verifizieren, während wir Ihr Konto genehmigen.
- Die Mitarbeiter von Bronto fügen dem Konto im Genehmigungsverfahren die Bronto-Hebebühnen hinzu.
- Klicken Sie auf die Schaltfläche "Send verification code" (Verifizierungscode senden).
- Sie erhalten dann einen Verifizierungscode per E-Mail. Fügen Sie den Code in das entsprechende Feld ein und klicken Sie auf "Verify code" (Code prüfen).
- Klicken Sie auf "Create" (Erstellen), um den Vorgang abzuschließen.
- Sie können sich nun auf der Startseite bei Ihrem Bronto One-Konto anmelden.

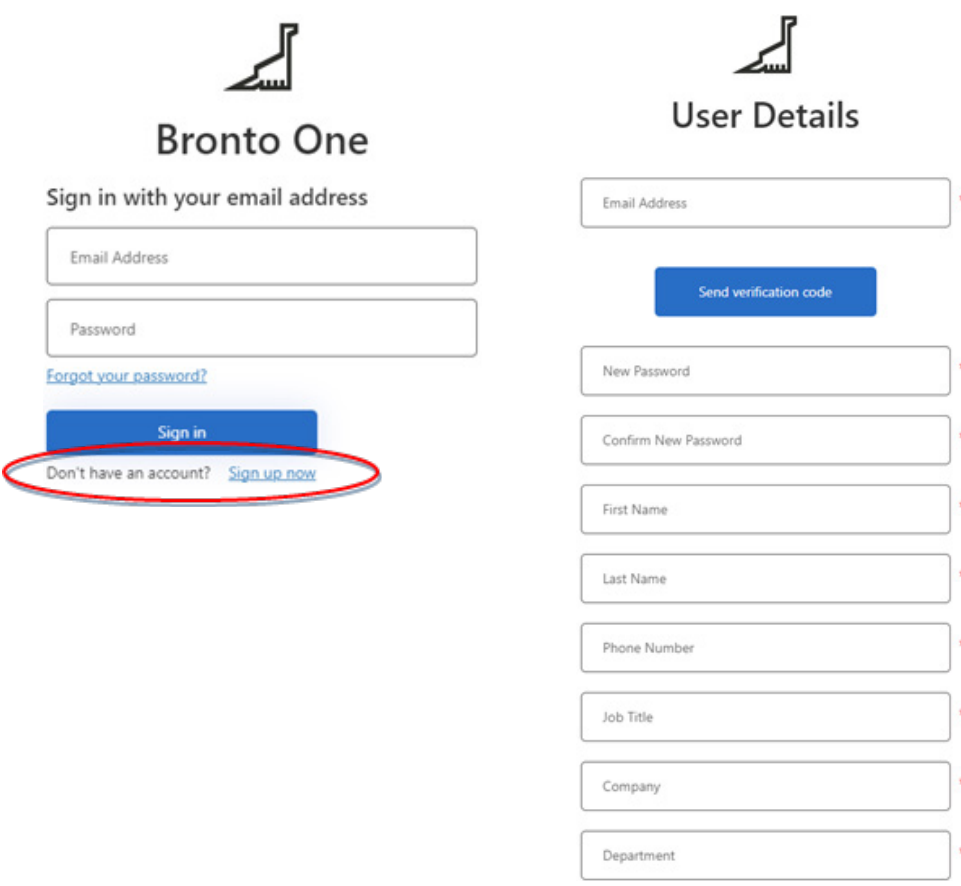

brontoservice@brontoskylift.com https://one.brontoskylift.com.

# **Bronto One®**

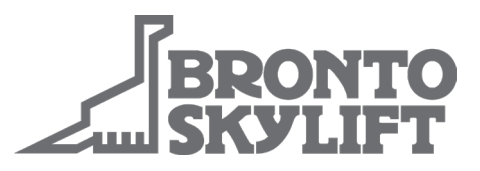

#### **So melden Sie sich bei Ihrem Bronto One-Konto an**

- Gehen Sie auf https://one.brontoskylift.com.
- Geben Sie Ihre E-Mail-Adresse und Ihr Passwort ein und klicken Sie auf "Sign in" (Anmelden).
- Die Startseite von Bronto One heißt "Dashboard". Hier werden alle wichtigen Informationen angezeigt. Benutzer können das Dashboard ändern. Klicken Sie dazu auf die Schaltfläche "Edit Dashboard" (Dashboard bearbeiten).

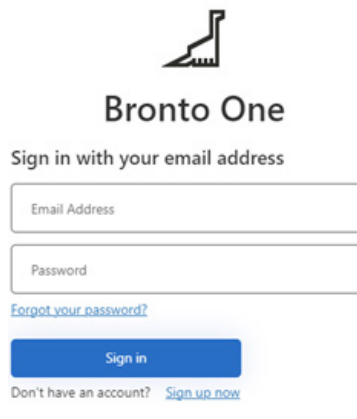

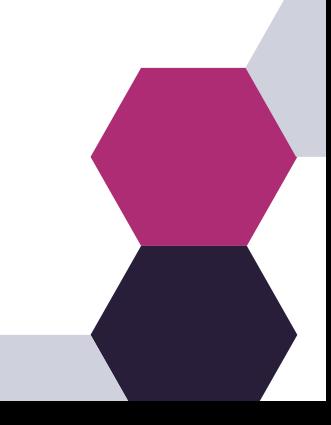